Pokud potřebujete technickou pomoc, obraťte se na technickou podporu společnosti Illumina.

Web: [www.illumina.com](http://www.illumina.com)

E-mail: [techsupport@illumina.com](mailto:techsupport@illumina.com)

Telefon (Severní Amerika): +1 800 809 4566

Telefon (mimo Severní Ameriku): +1.858.202.4566

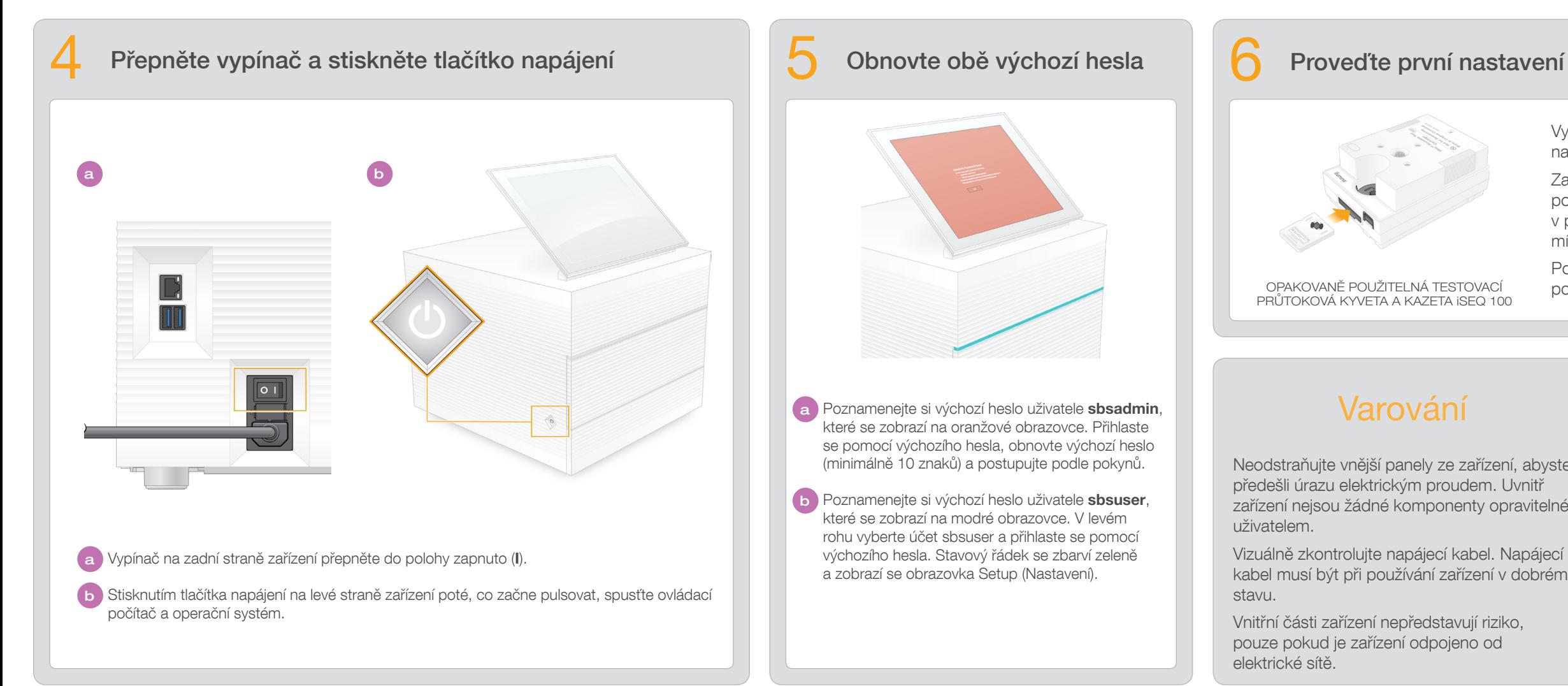

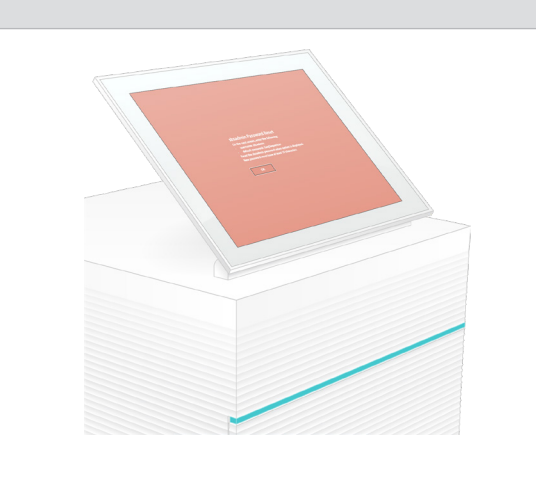

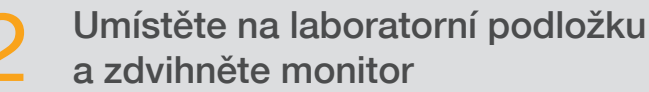

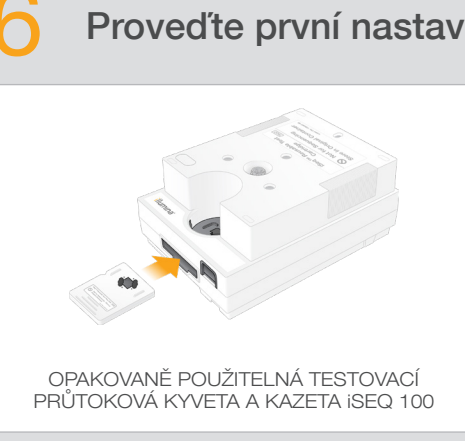

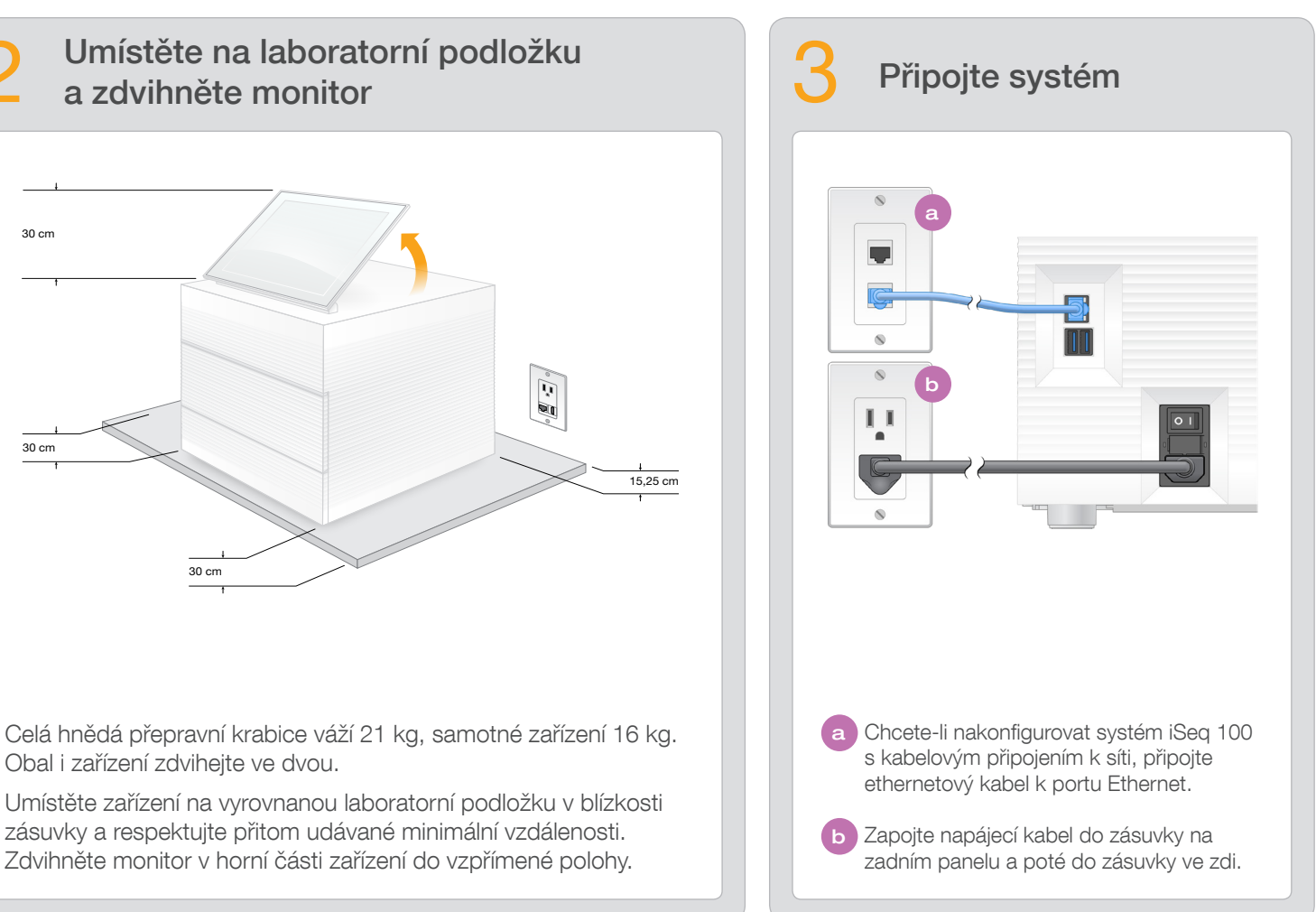

- Vyberte položku Setup (Nastavení) a podle pokynů na obrazovce proveďte kontrolu a konfiguraci systému.
- Za účelem kontroly systému vložte opakovaně použitelnou testovací průtokovou kyvetu do slotu v přední části testovací kazety tak, aby zaklapla na své místo. Zkontrolujte, zda štítky směřují vzhůru.
- Po použití uložte součásti v originálním obalu při pokojové teplotě.

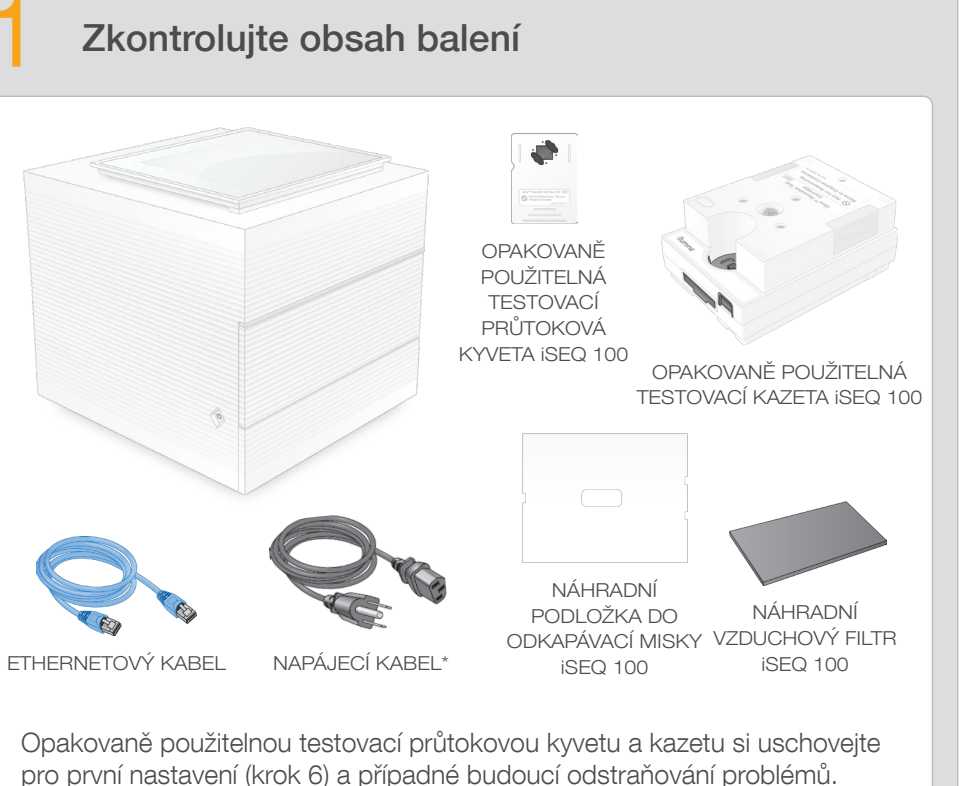

Opakovaně použitelnou testovací průtokovou kyvetu a kazetu, náhradní podložku do odkapávací misky a náhradní vzduchový filtr skladujte v originálním obalu při pokojové teplotě.

\*Konfigurace zástrček/zdířek se může lišit.

Neodstraňujte vnější panely ze zařízení, abyste předešli úrazu elektrickým proudem. Uvnitř zařízení nejsou žádné komponenty opravitelné uživatelem.

Vizuálně zkontrolujte napájecí kabel. Napájecí kabel musí být při používání zařízení v dobrém stavu.

Vnitřní části zařízení nepředstavují riziko, pouze pokud je zařízení odpojeno od elektrické sítě.

## Pouze pro výzkumné účely. Není určeno pro diagnostické postupy.

© 2019 Illumina, Inc. Všechna práva vyhrazena. Všechny ochranné známky jsou vlastnictvím společnosti Illumina, Inc. nebo příslušných vlastníků. Podrobné informace o ochranných známkách naleznete na adrese www.illumina.com/

Tento průvodce popisuje instalaci a nastavení sekvenačního systému iSea<sup>™</sup> 100. Další dokumentaci, materiály ke školení, bezpečnostní informace

# Varování

a další zdroje naleznete na webu: [support.illumina.com/iSeq100](https://support.illumina.com/iseq100)

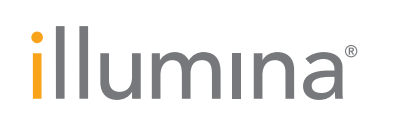

# Leták pro instalaci sekvenačního systému iSeq 100

a Poznamenejte si výchozí heslo uživatele sbsadmin, které se zobrazí na oranžové obrazovce. Přihlaste se pomocí výchozího hesla, obnovte výchozí heslo (minimálně 10 znaků) a postupujte podle pokynů.

b Poznamenejte si výchozí heslo uživatele sbsuser, které se zobrazí na modré obrazovce. V levém rohu vyberte účet sbsuser a přihlaste se pomocí výchozího hesla. Stavový řádek se zbarví zeleně a zobrazí se obrazovka Setup (Nastavení).

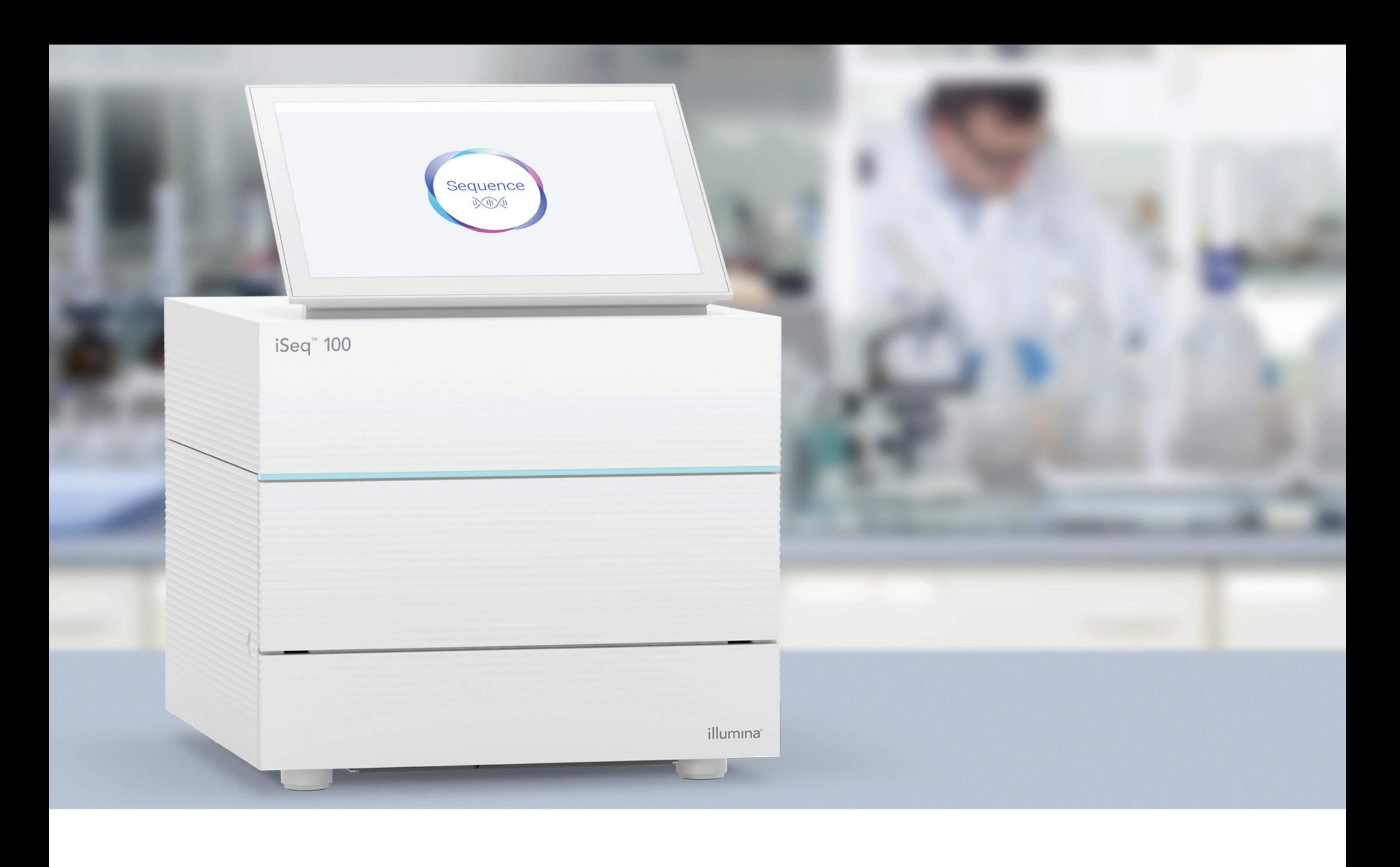

## [www.illumina.com/iseq100](http://www.illumina.com/iseq100)

Pouze pro výzkumné účely. Není určeno pro diagnostické postupy.

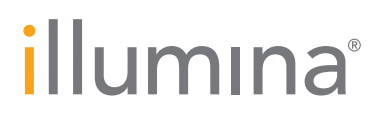